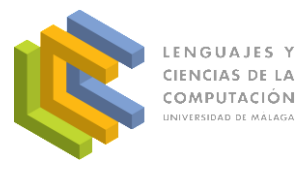

## Manual para usuarios con rol Alumno

La funcionalidad del alumno se limita a la realización y revisión de las pruebas asignadas a su asignatura.

Lo primero que el usuario necesita para acceder a la aplicación es solicitar su usuario, lo cual puede hacer desde el enlace disponible en la pantalla de autenticación que lo llevará al siguiente formulario.

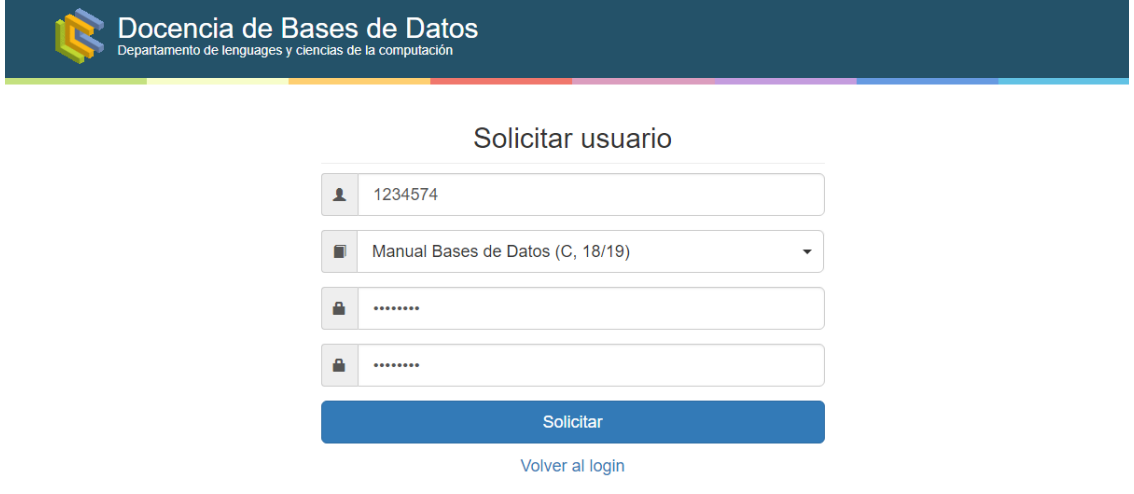

Una vez ingresado su número de expediente y la contraseña deseada se proporcionará por pantalla el usuario correspondiente para la asignatura seleccionada siempre y cuando estuviese matriculado previamente.

Al autenticarse con el usuario obtenido accederá directamente a la lista de pruebas disponibles para realizar.

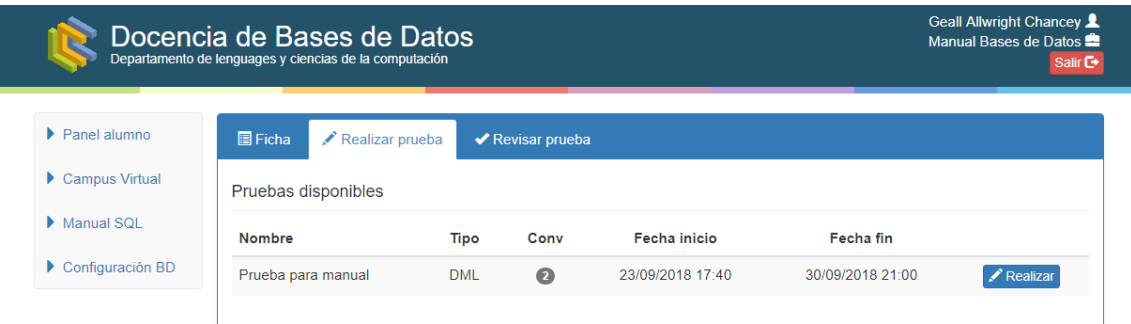

Tras pulsar en realizar la prueba elegida es necesario introducir la palabra de paso para la prueba que el profesor ha establecido, que normalmente será proporcionada al comienzo del examen.

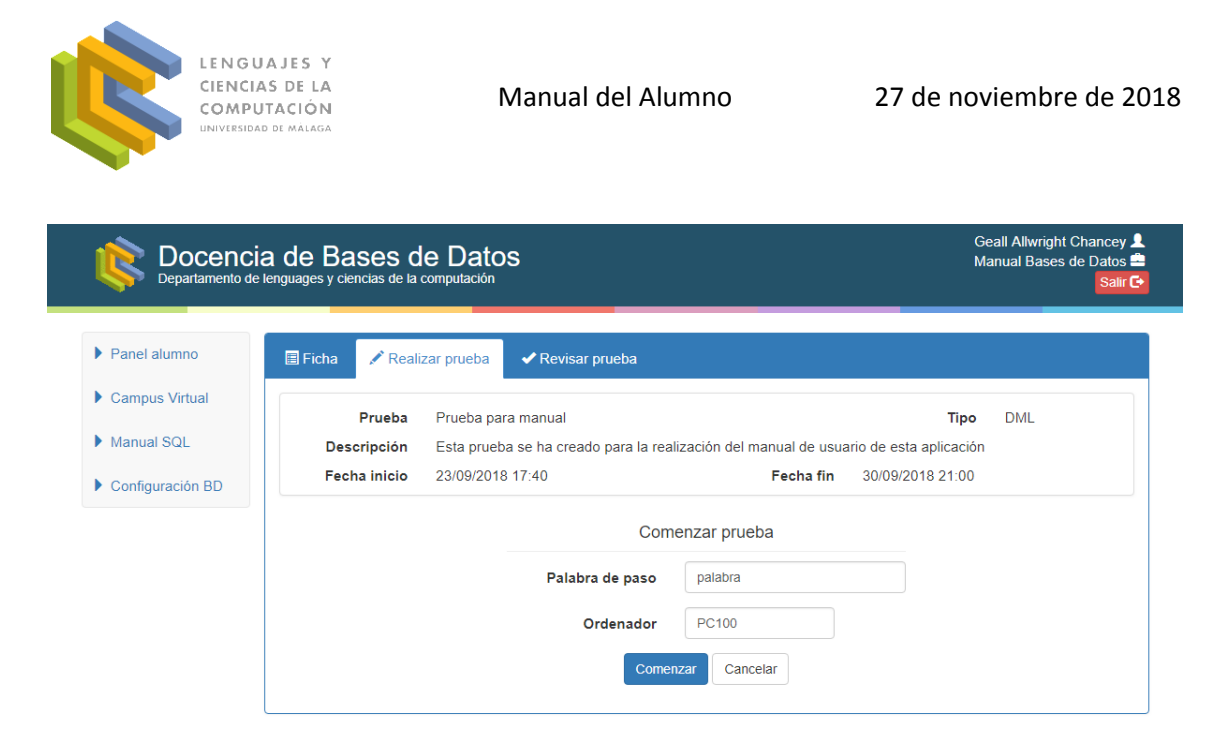

El alumno accederá a un formulario con datos informativos de la prueba y las credenciales del usuario a utilizar en la base de datos.

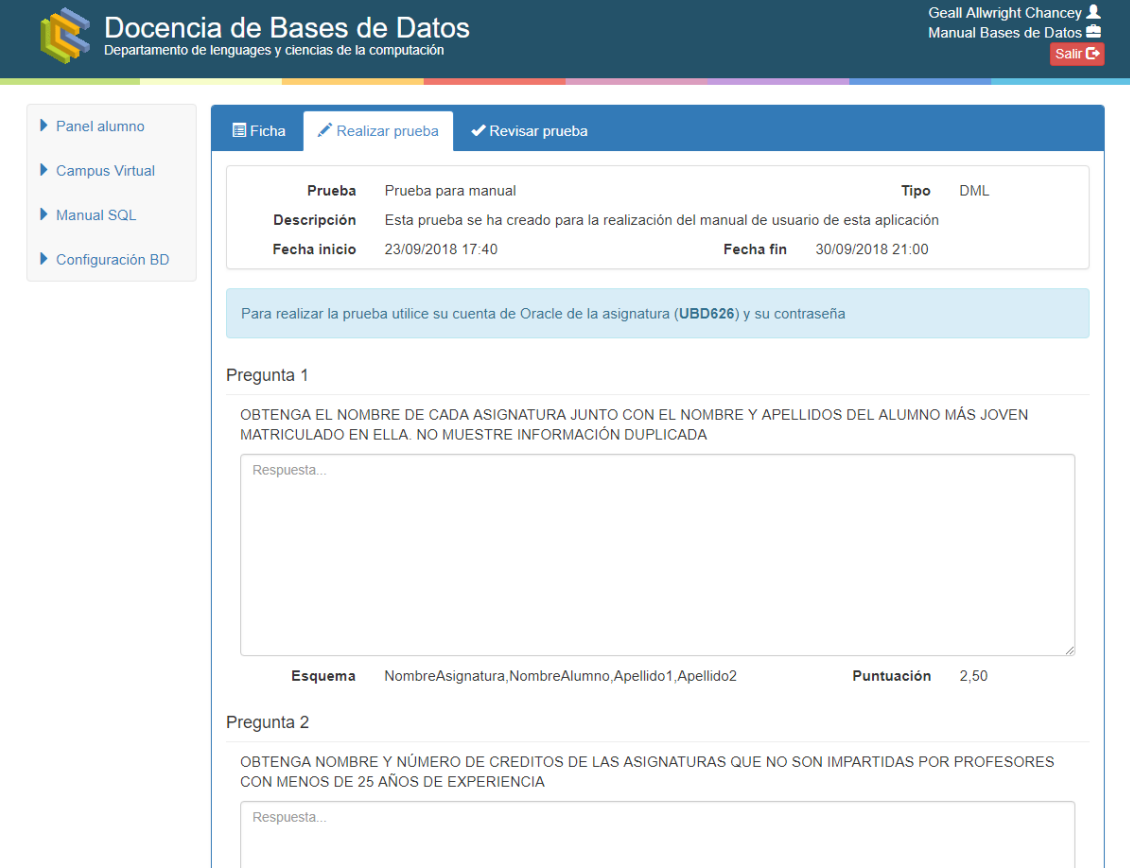

Sobre cada pregunta se muestra su enunciado junto con la puntuación y el esquema que se ha de proporcionar la solución (el cual no siempre se indica), permitiendo introducir la solución para el caso de las pruebas de tipo DML.

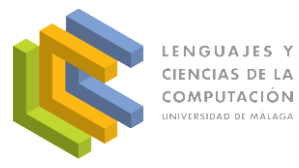

Para efectuar la entrega de la prueba se pulsa el botón Guardar al final del formulario, lo que llevará al usuario de nuevo al listado de pruebas a realizar con la notificación de entrega correspondiente.

Mediante las pestañas superiores del panel central, el alumno puede ir a su ficha donde podrá ver sus datos personales y de la asignatura junto con la lista de pruebas asignadas para cada convocatoria.

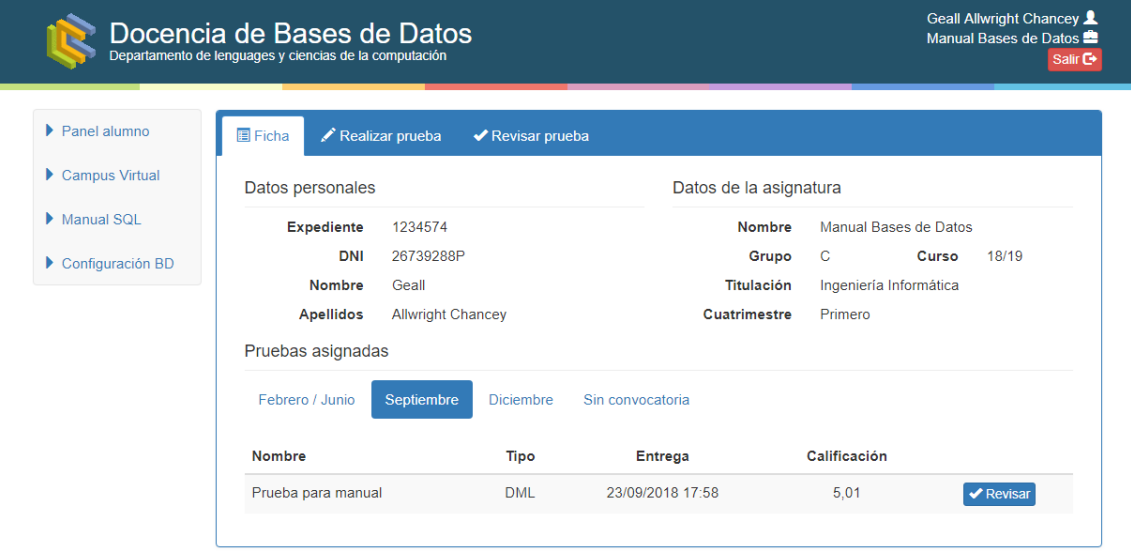

Para cada prueba se muestra el estado de entrega y la calificación en caso de haber sido corregida. En este último caso también se podrá ver la revisión de la prueba mediante el botón Revisar a la derecha de su calificación.

En la vista de revisión el alumno puede comparar su respuesta con la solución correcta de cada pregunta además de ver la calificación parcial de cada una.

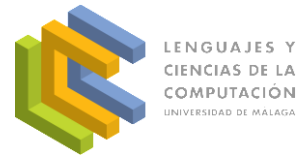

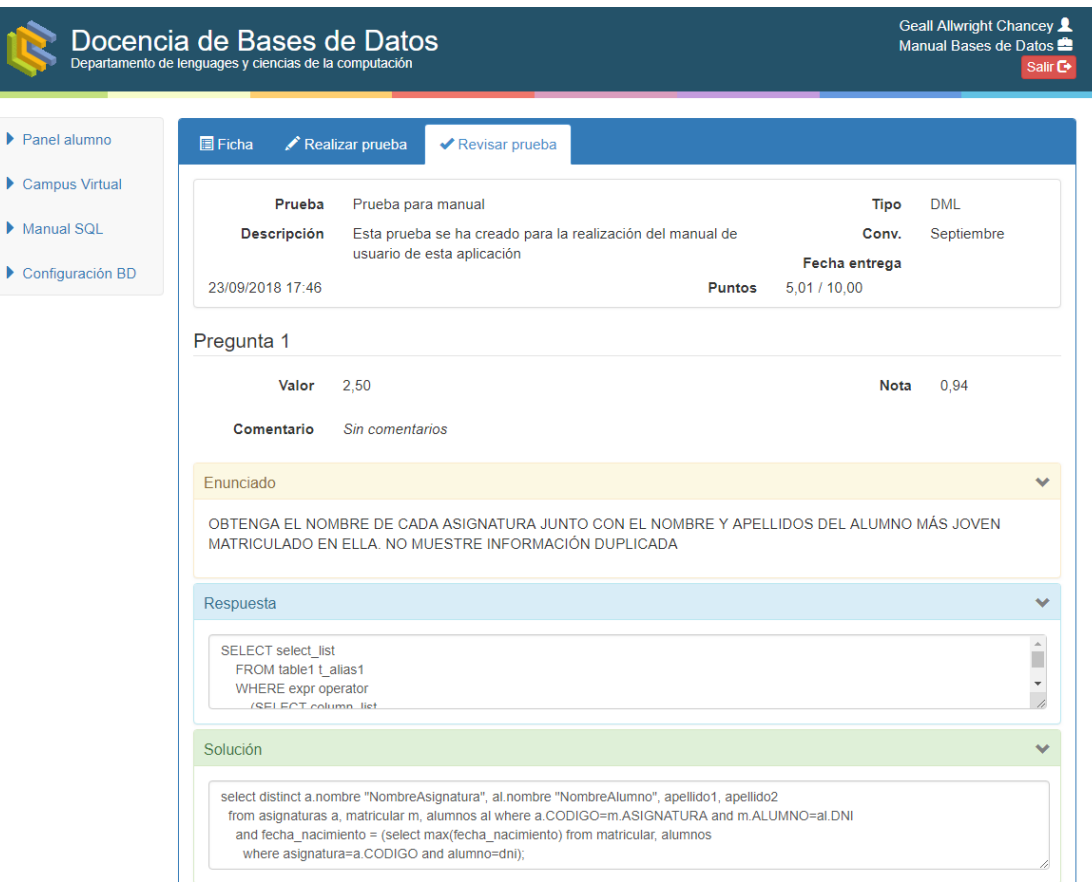

En el caso de una prueba DDL se mostrará una única pregunta compuesta del enunciado del examen, junto con el peso de la prueba con respecto a la nota final (valor) y la calificación de la misma (nota). El informe con los errores cometidos se puede consultar en el hiperenlace que aparece (comentario).

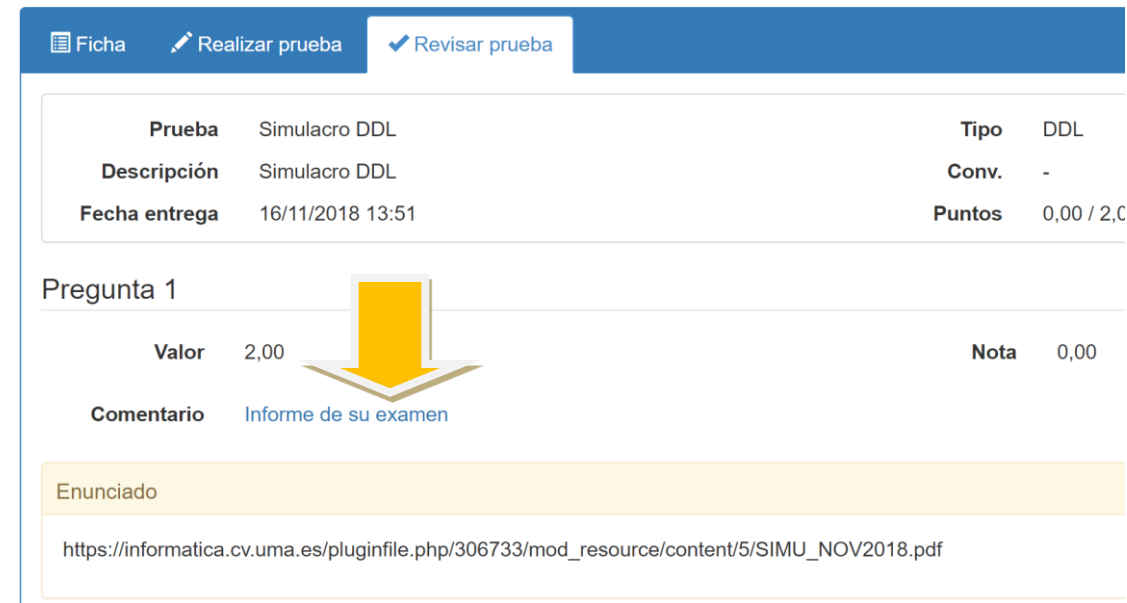

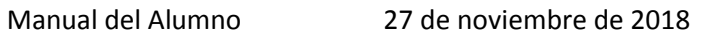

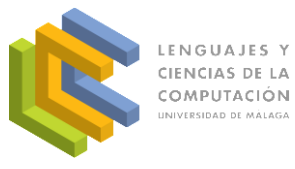

El informe de evaluación de la prueba DDL consta de una tabla que presenta una fila por cada elemento que se ha tenido en cuenta en la calificación. En cada fila se puede observar el usuario al que corresponde el informe, el objeto que se evaluó (tabla, migración de datos,…), los elementos de dicha tabla que intervienen en la característica evaluada (en el caso de relaciones podría indicar la otra tabla con la que está relacionada), la condición que debía satisfacerse (enunciado) y un comentario indicando el error.

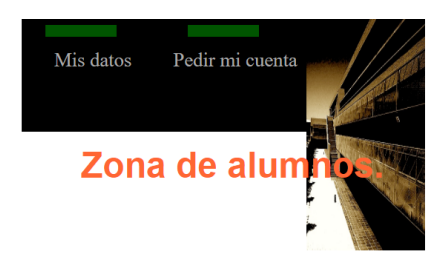

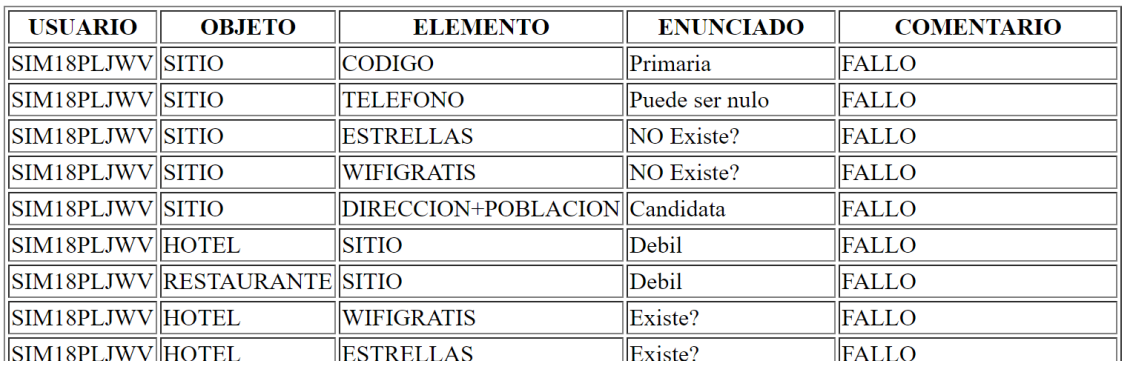

El significado de las distintas condiciones que hay que satisfacer son los siguientes:

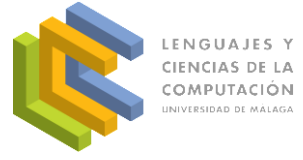

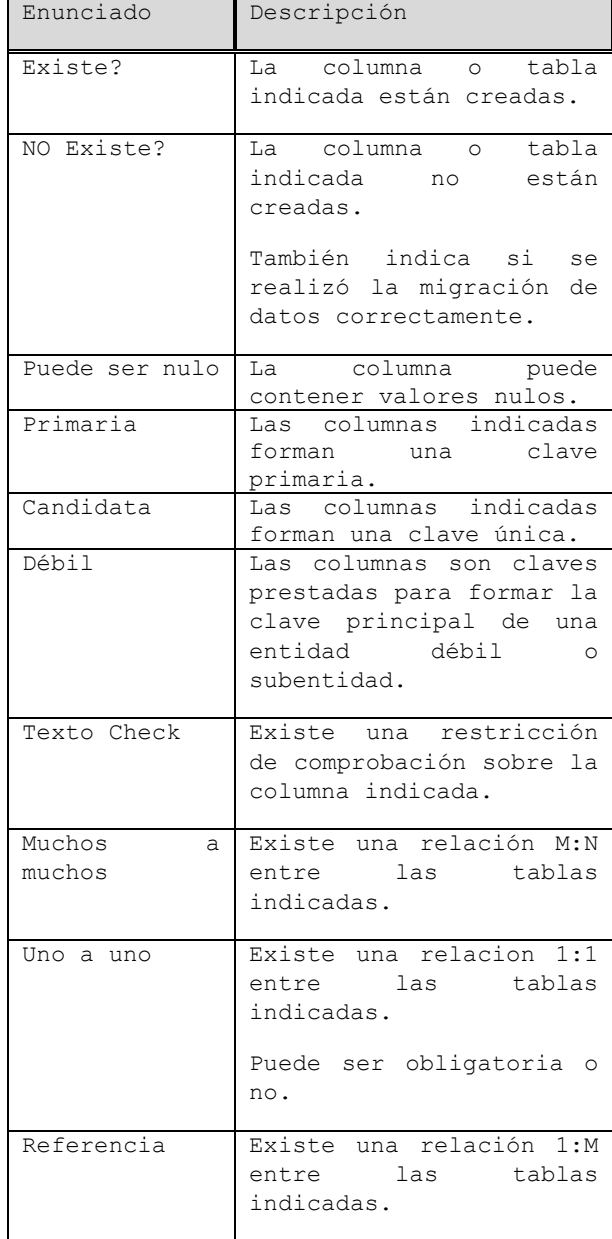